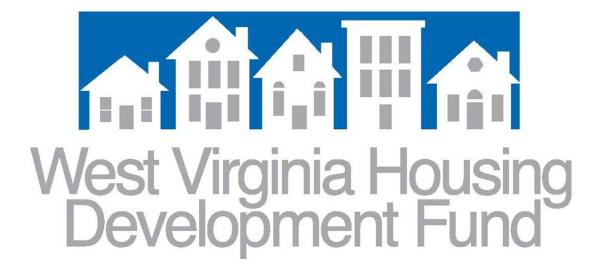

# Originator Portal 3.2 User's Guide

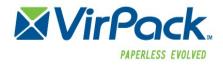

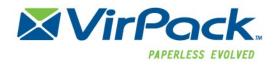

#### Go to <u>www.wvhdf.com</u> and click the 'Lending Partners' tab.

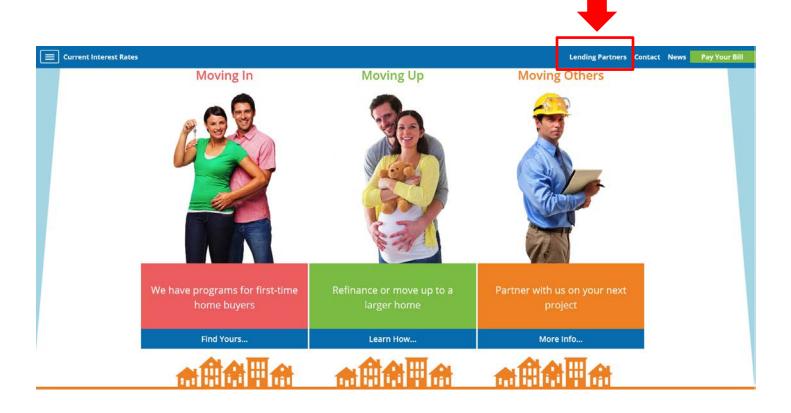

Next, click 'Document Upload Portal' to log in or register.

| Current Interest Rates                     |                                                           | Lending Partners Cont | act News | Pay Your Bill |
|--------------------------------------------|-----------------------------------------------------------|-----------------------|----------|---------------|
|                                            | Home + Lending Partners                                   |                       |          |               |
| Search Search<br>Recent News<br>Fund Hires | Lending Partners Document Delivery Document Upload Portal | View/Download File 🛇  |          |               |

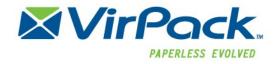

| Tabla | of  | Contents |
|-------|-----|----------|
| lane  | UI. | Contents |

| Accessing the Originator Portal Site                                                                                                    | 4        |
|----------------------------------------------------------------------------------------------------|----------|
| Logging into the Originator Portal for the first time<br>Self Registration<br>Forgot Password / Resetting Originator Portal Password             | 5        |
| Home                                                                                                    | 7        |
| Loan Pipeline<br>Search for a Loan<br>Opening / Accessing Loans                                                                                  | 7        |
| Loan View<br>Uploading Documents                                                                                                    |          |
| Create Upload (Batch Upload) within the Loan                                                                                                    | 12       |
| Submitting an Upload<br>Saving an Upload For Later<br>Editing, Submitting or Deleting an Upload that was "Saved for Later"<br>Deleting an Upload | 17<br>18 |
| Requested Documents                                                                                                    | 20       |

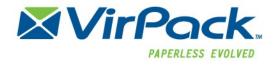

# Accessing the Originator Portal Site

## Logging into the Originator Portal for the first time

If a user has been setup by an Originator Portal Administrator, credentials will be provided to the user. And email notification will be generated providing the credentials and URL to the user. To login to Originator Portal Site, enter the URL for the site, which will open up the Login Page. Enter the username and password provided and then click "Login"

| Login Forgot Password | Not a member? |
|-----------------------|---------------|
| Password              | Register Here |

You will be prompted to change your password upon initial login. Enter the existing admin password, create a new password and click "Change Password"

| Home    | Loans      | Outstanding Requests | Upload History |
|---------|------------|----------------------|----------------|
| Cha     | nge        | Password             |                |
| C       | urrent pas | sword                |                |
|         | New pass   | sword                |                |
| Confirm | n new pas  | sword                |                |
| Change  | Password   |                      |                |
|         |            |                      |                |
|         |            |                      |                |

Once, the user has created a new password the will be brought to the security question screen, where they will create a security questions. \*\*Please Note: In order for a user to reset their own password should they forget it, is to have their security question setup and be able to answer it correctly.

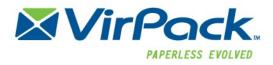

From there users are brought to the homepage. This page lists all the existing loans within the Originator Portal that the user has access (is associated with).

#### **Self Registration**

If a user has not been setup by an administrator, they can self-register. Users will not have access to the Originator Portal until either an Originator Portal Administrator or Group Manager Approves their registration request. Self-Registration users will receive an email notification once they have been approved to access the site.

To self-register, a user enters in the Originator Portal URL. From the login screen they select the "Register Here" hyperlink.

| Login | Forgot Passwo |                                                                                            |               |
|-------|---------------|--------------------------------------------------------------------------------------------|---------------|
|       | User Name     |                                                                                            | Not a member? |
|       | Password      |                                                                                            | Register Here |
|       |               | Remember me next time on this computer? Do not check<br>this if this is a public computer. |               |
|       |               | Login                                                                                      |               |

The user will be brought to the self-registration page where they will need to enter in the required data, agree to the terms of conditions, then click the Register button

| User Name *           | terms of service                                                                                                    |   |
|-----------------------|----------------------------------------------------------------------------------------------------|---|
| Password *            | I am certain that my fellow Americans expect that on my induction into the Presidency I will<br>address them with a candor and a decision which the present situation of our people impel. This<br>is preeminently the time to speak the truth, the whole truth, frankly and boldly. Nor need we                                                                                                    |   |
| Confirm Password *    | shrink from honestly facing conditions in our country today. This great Nation will endure as it<br>has endured, will revive and will prosper. So, first of all, let me assert my firm belief that the only                                                                                                    |   |
| Security Question *   | thing we have to fear is fear itself—nameless, unreasoning, unjustified terror which paralyzes<br>needed efforts to convert retreat into advance. In every dark hour of our national life a leadership<br>of frankness and vigor has met with that understanding and support of the people themselves                                                                                                    |   |
| Security Answer *     | which is essential to victory. I am convinced that you will again give that support to leadership in these critical days.                                                                                                    |   |
| Group Request Token   | In such a spirit on my part and on yours we face our common difficulties. They concern, thank<br>God, only material things. Values have shrunken to fantastic levels; taxes have riser, our ability<br>to pay has fallen; government of all kinds is faced by serious curtainment of income; the means of                                                                                                    |   |
| lditional Information | co play has taken, go reinhere or all office to be sended sumalifient or income; with flexing of the currents of the currents of the day. In with the currents of the currents of the day. In with the currents of the currents of the day. In with the currents of the current of the day is an experiment of the current of the current of the day. In which we have of the days of many years in thousands of families are gone. |   |
|                       | -<br>Mare important, a heat of unamplaued sitizane face the axim problem of avistance, and an                                                                                                    | • |
| Last Name *           | agree to the terms of the above User Agreement.                                                                                                    |   |
| First Name *          | Register                                                                                                    |   |
| Officer               |                                                                                                    |   |
| Rank                  |                                                                                                    |   |
| Company               |                                                                                                    |   |

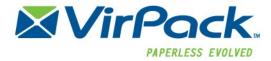

## Forgot Password / Resetting Originator Portal Password

If a user forgets their password, they can reset it themselves by going to the "Forgot Password" tab on the log in page.

| Login | Forgot Passwor | 1                                       |
|-------|----------------|-----------------------------------------|
|       |                | Forgot Your Password?                   |
|       | Enter y        | our User Name to receive your password. |
|       | User Name      | bhaven01                                |
|       | 0              | Forgot Password                         |

Click "Forgot Password" which will open up a dialog to enter in the security question answer. Once entered, click "Reset Password"

| Forgot Password   | ×                     |
|-------------------|-----------------------|
| Security Question |                       |
|                   | Reset Password Cancel |

If the security question was successfully answers, the system will take the user back to the log in back and send an email to them with a new temporary password link. The user will need to click the link and reset their password.

| Login | Forgot Password | d                                                                |
|-------|-----------------|------------------------------------------------------------------|
|       | Enter           | Forgot Your Password?<br>our User Name to receive your password. |
|       | User Name       | bhaven01                                                         |
|       |                 | Forgot Password                                                  |

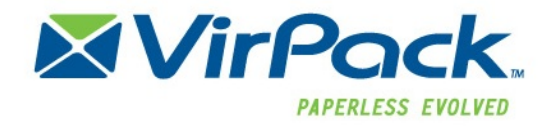

# <u>Home</u>

The Home page lists all the existing loans within the Originator Portal that the user has access to. The Homepage

|    | C      | Driginato                         | r Portal 3                    | .2                           |                        |           | <u> </u>                                     | rPack.              |        |
|----|--------|-----------------------------------|-------------------------------|------------------------------|------------------------|-----------|----------------------------------------------|---------------------|--------|
|    |        | Home Outstanding Re               | equests Upload History        | Group Management Broker Docs |                        |           | Inbox (13) My Account Contact Us Help Logout |                     |        |
|    |        |                                   |                               |                              |                        |           | РМК                                          | Y                   | Search |
| X  | ÷ IM   | ≑ РМК                             | ▼ Last Name                   | First Name                   | LoanType               | Branch    | Loan Officer                                 | Milestone           |        |
| 14 | 39     | 999990005                         | Ortiz                         | Jayden                       |                        | Las Vegas |                                              | Underwriting Review |        |
| 0  | 40     | 10000000                          | Test                          | Austin                       |                        | New York  |                                              | Closing Scheduled   |        |
|    |        |                                   |                               |                              | Prev 1 Nex             | t         |                                              |                     |        |
|    | Nation |                                   | se, Student Housing, and M    |                              | cing                   |           |                                              | ~                   |        |
|    |        |                                   |                               |                              |                        |           |                                              |                     |        |
|    |        |                                   |                               |                              |                        |           |                                              |                     |        |
|    | ©      | Copyright 2016 <u>VirPack</u> . A | All rights reserved. System [ | Requirements Terms of        | Service Privacy Policy |           |                                              | Powered By: VirPack |        |
| _  |        |                                   |                               |                              |                        |           |                                              | ,                   |        |

## Loan Pipeline

The Loan Pipeline will display the active loans within the Originator Portal associated to the user. Three types of information display for each loan.

| × | 1 | Loan ID 🔥 🔺 | Rate | Branch 🔶 | Loan Officer 🕴 | First Name 🛛 🍦 | Last Name  🍦 |
|---|---|-------------|------|----------|----------------|----------------|--------------|
| ) | 4 | 000000      | %    | 0        | 0              |                | 0            |
| D | 3 | 00000197    | %    | Chicago  | Tony Soprano   | Christopher    | Test         |
| ) | 4 | 100000      | %    | Portland | James Burke    | Alex           | Simpson2     |

- New Messages: the first column within the pipeline indicates the number of new messages within the loan
- New Document Requests: the second column displays the number of document requests that are outstanding on a loan
- Loan Data: this may be several fields of data pertaining to the loan

## Search for a Loan

To search for a loan within the admin section of the Originator Portal, go to the Home Page.

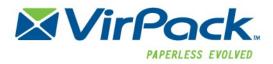

Select the search criteria, any of the data items (loan information displayed in the columns) can be used to filter the search. Click the search button to display results

| • | New | Upload    |         | Loan I     | ⊃ <b>•</b>      |                | Search          |
|---|-----|-----------|---------|------------|-----------------|----------------|-----------------|
| × | jw. | Loan ID 🔹 | Rate    | Branch 🔶   | Loan Officer 🔶  | First Name 🛛 🍦 | Last Name 🛛 🔶 🌥 |
| 0 | 4   | 000000    | %       | 0          | 0               |                | 0               |
| 0 | 3   | 00000197  | %       | Chicago    | Tony Soprano    | Christopher    | Test            |
| 0 | 4   | 100000    | %       | Portland   | James Burke     | Alex           | Simpson2        |
| 0 | 4   | 10000000  | %       | New York   | Tony Thomasson  | Austin         | Test            |
| 0 | 4   | 100000000 | %       | 2          | 1               | Foo            | Bar2            |
| 0 | 3   | 10000001  | %       | McLean     | 4               | Christian      | Jones2          |
| 0 | 3   | 10000002  | %       | 8          | 7               | Gavin          | Roberts         |
| 0 | 4   | 10000003  | %       | 11         | 10              | Christian      | Collins         |
| 0 | 3   | 10000004  | %       | Chicago    | James Thomasson | Hayden         | Ortiz           |
| 0 | 4   | 10000005  | %       | у          | z               | Jack           | Cook            |
| 0 | 4   | 10000006  | %       | Chicago    | Al Capone       | Ryan           | Martinez        |
|   |     |           | First I | Prev 1 2 3 | 4 5 Nex         | t Last         |                 |

## **Opening / Accessing Loans**

To open a loan, click anywhere on the loan data from the homepage for the loan to open it.

| Ð | New   | Upload    |         | Loan I     | •               |             | Search          |
|---|-------|-----------|---------|------------|-----------------|-------------|-----------------|
| × | les . | Loan ID   | Rate 👙  | Branch \$  | Loan Officer 👙  | First Name  | Last Name 🛛 🗍 🌰 |
| 0 | 4     | 000000    | %       | 0          | 0               |             | 0               |
| 0 | 3     | 00000197  | %       | Chicago    | Tony Soprano    | Christopher | Test            |
| 0 | 4     | 100000    | %       | Portland   | James Burke     | Alex        | Simpson2        |
| 0 | 4     | 10000000  | %       | New York   | Tony Thomasson  | Austin      | Test            |
| 0 | 4     | 100000000 | %       | 2          | 1               | Foo         | Bar2            |
| 0 | 3     | 10000001  | %       | McLean     | 4               | Christian   | Jones2          |
| 0 | 3     | 10000002  | %       | 8          | 7               | Gavin       | Roberts         |
| 0 | 4     | 10000003  | %       | 11         | 10              | Christian   | Collins         |
| 0 | 3     | 10000004  | %       | Chicago    | James Thomasson | Hayden      | Ortiz           |
| 0 | 4     | 10000005  | %       | у          | z               | Jack        | Cook            |
| 0 | 4     | 10000006  | %       | Chicago    | Al Capone       | Ryan        | Martinez        |
|   |       |           | First I | Prev 1 2 3 | 4 5 Nex         | t Last      |                 |

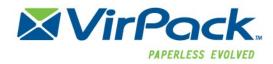

# Loan View

The Loan view allows users to access all the data and documents pertaining to a specific loan.

| Home                 | Outstanding Requests | Upload History  | Group Management Broker Doc                                                                                                    | S    | Inbox (13 | ) My Account Contact Us                                      | Help Logout       |
|----------------------|----------------------|-----------------|----------------------------------------------------------------------------------------------------|------|-----------|--------------------------------------------------------------|-------------------|
| < Back to Loans      |                      | + Create Upload |                                                                                                    |      |           |                                                              |                   |
| Loan Information     |                      | Edit            | Requested 17 Other                                                                                                    | 6    |           | OP4Testing 8 Borrower                                        | 6                 |
| Loan Number          | 999990005            |                 | Credit Letter                                                                                                    | +    | ^         | Mark As Read                                                 |                   |
| Branch<br>First Name | Las Vegas            |                 | Final Title Policy                                                                                                    | +    |           | Sender: Stephen Bush<br>And another                          | 1/28/2016 4:43 PM |
| Last Name            | Jayden<br>Ortiz%     |                 | Pension Documents                                                                                                    | +    | 1         | Sender: Stephen Bush<br>One more                             | 1/28/2016 4:57 PM |
| Milestone            | Underwriting Reviev  | v               | Personal Property                                                                                                    | +    |           | Sender: Usertype Tester03<br>Internal                        | 2/8/2016 5:26 PM  |
|                      |                      |                 | Photo ID                                                                                                    | +    |           | Sender: Usertype Tester03<br>Internal from Tuesday           | 2/9/2016 2:41 PM  |
|                      |                      |                 | Uploads         Downloads           Ortiz-Initial Submission         Submitted on 3/25/2016 1:14:23           Created By: Britt Haven         Bankruptcy           Submitted on 2/19/2016 11:22:33         Created By: Britt Haven           Social Security Number         Submitted on 2/10/2016 10:57:10           Created By: Britt Haven         Created By: Britt Haven | PM 😭 |           | Contact Information<br>Loan Officer<br>Las Vegas<br>Gabagoul | Send              |
|                      |                      |                 | 1008 all loans                                                                                                    |      |           |                                                              |                   |

#### Loan Data

The Loan Data section displays the LOS data pertaining to the loan. This can configured to be different from the items displayed on the home page, if desired.

#### **Requested Documents**

Requested Docs section is where requested/required documents can be uploaded for the loan. These document requests are generated based on loan data or requested by DMDS users. The Requested Documents section will only display if there are requested documents for the loan. The section is broken into two tabs, "Requested" and "Other." Requested are documents that the user has permission to upload and view.

| Requested 17 Other 6 |     |
|----------------------|-----|
| Credit Letter        | + / |
| Final Title Policy   | +   |
| Pension Documents    | +   |
| Personal Property    | +   |
| Photo ID             | +   |
|                      |     |

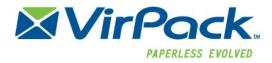

Documents listed in the "Other" tab, are documents that the user does not have permission to upload and/or view. They could be requested for another user type (like Title Company or Attorney, or another Portal). While Originator Portal users can view the Document Requests on this tab, they do not have permission to upload the corresponding documents.

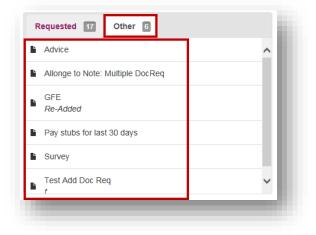

#### Uploads

The uploads section of the Loan View displays all the uploads (successfully, saved/being edited, or errors) that the user has uploaded

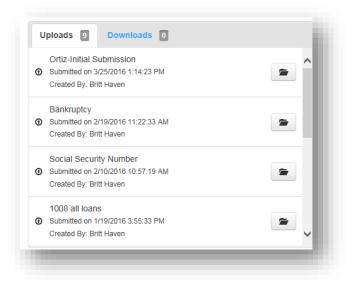

#### Downloads

Downloads section displays all downloads that DMDS uses have sent for this loan. If a download is set to expire, the expiration date will display as well.

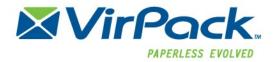

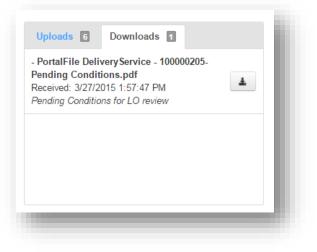

#### Messages

Messages section shows the user all the messages that pertain to this loan. The first section contains messages between the Originator Portal users and the DMDS users. The second (if applicable) contains messages between the OP, Borrower Portal and DMDS; this section may be hidden depending on user type settings.

| New Messages 8                                                      | Borrower 6                                                            |
|---------------------------------------------------------------------|-----------------------------------------------------------------------|
| Mark As Read                                                        |                                                                       |
| Sender: Stephen Smith<br>Please inform the custo                    | 1/28/2016 4:41 PM ,<br>mer that we need a new copy of their photo ID. |
|                                                                     | 1/28/2016 4:43 PM<br>kthrough for the 9th. Will that work for         |
| all parties?<br>Sender: Stephen Smith<br>Still waiting to hear back |                                                                       |
|                                                                     |                                                                       |
|                                                                     | Send                                                                  |

#### **Contact Information**

Contact Information displays the associated DMDS users and their contact information

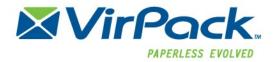

| Contact | Information                           |
|---------|---------------------------------------|
|         | Processor<br>Christopher<br>Pleasance |
|         | Loan Officer<br>Carol Walsh           |

# **Uploading Documents**

## Create Upload (Batch Upload) within the Loan

The Create Upload button within a loan allows Portal Users to create, build and submit files via the portal. The Create Upload button is available to allow users to upload documents at any time to the loan.

To upload a set of document, batch, for a loan, users will utilize the "+Create Upload" button within the loan file.

From the Home Page, locate the loan within the loan pipeline. Click on the loan to open it up. Once open, click the green "+Create Upload" button located at the top of the screen.

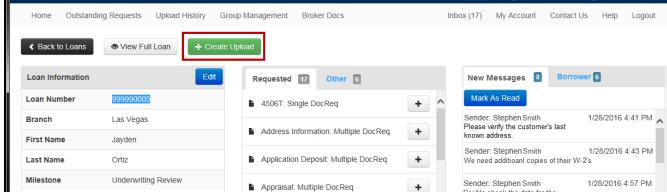

The "Create Upload" popup window will appear

| Create Upload    | Create Upload           |               |  |  |  |  |  |
|------------------|-------------------------|---------------|--|--|--|--|--|
| Label (optional) |                         |               |  |  |  |  |  |
| Upload Type      | Initial Loan Submission | •             |  |  |  |  |  |
| _                |                         |               |  |  |  |  |  |
|                  |                         | Create Cancel |  |  |  |  |  |
|                  |                         |               |  |  |  |  |  |

Label (optional): enter a name for the upload, if desired. They label will display as the upload name in the users Upload History, Uploads section and Recent Activities. If no label is entered, the upload name will just appear as the "Upload Type".

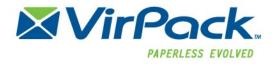

Upload Type: select what type of upload is being submitted. This dropdown menu is configured by the Portal Administrator

Once selected, click "Create"

The Upload Screen will then appear to allow the user to upload the documents. The Upload Type or Label (if entered) will display in the top left corner.

| Upload: 3-18-15 Init                                           | ial - J | ohn Doe                                                                                                    | <u></u> |            |  |
|----------------------------------------------------------------|---------|----------------------------------------------------------------------------------------------------|---------|------------|--|
| <ul> <li>Initial Loan Submission</li> <li>Appraisal</li> </ul> |         | Warning: If you leave this page while a file is in middle of being uploaded, the data will be lost.    Add Files | ×       |            |  |
|                                                                |         | Save for Later Submit Upload                                                                                     | â Del   | ete Upload |  |

The document type(s) included in the batch will display in the left column. If the document type is in red, that means it is required and a document must be uploaded to it in order to submit the batch. Document types with a crossed out symbol may not be uploaded by a user due to permissions.

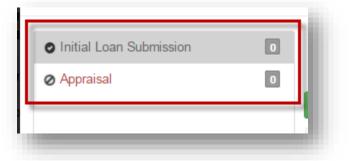

To upload a document click on the document type (if multiple options are listed) then either

Click the "+Add Files" button to browse and select the file

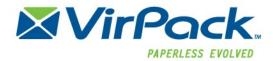

| Initial Loan Submission |   | Warning: If you leave this page while a file is in middle of being uploaded, the |
|-------------------------|---|----------------------------------------------------------------------------------|
| Appraisal               | • | adia wa pa pad                                                                   |
|                         |   |                                                                                  |
|                         |   |                                                                                  |
|                         |   |                                                                                  |

Drag and drop the document into the open upload section. If dragging and dropping, wait until the "+copy" tag appears near your cursor to release.

| Upload: 3-18-15 Ini                                            | tial - Jo | ohn Doe                                                                                         |
|----------------------------------------------------------------|-----------|-------------------------------------------------------------------------------------------------|
| <ul> <li>Initial Loan Submission</li> <li>Appraisal</li> </ul> |           | Warning: If you leave this page while a file is in middle of being uploaded, the<br>+ Add Files |
|                                                                |           | Save for Later Submit Upload iii Delete Upload                                                  |

Once the file is either selected or dragged and dropped the screen will show the file status as being processed.

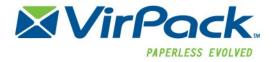

| pload has been deleted.                                       |           |                                                                                                    |
|---------------------------------------------------------------|-----------|----------------------------------------------------------------------------------------------------|
| Upload: 3-18-15 Init                                          | tial - Jo | hn Doe                                                                                                 |
| <ul> <li>nitial Loan Submission</li> <li>Appraisal</li> </ul> | 1         | Warning: If you leave this page while a file is in middle of being uploaded, the<br>data will be lost. |
|                                                               |           | + Add Files                                                                                            |
|                                                               |           | File Name: Initial Disclosures - DM Barcodes.pdf<br>Size: 427 KB<br>Status: File Processing            |
|                                                               |           |                                                                                                    |
|                                                               |           | Save for Later Submit Upload 🖬 Delete Upload                                                           |
|                                                               |           |                                                                                                    |

Once the file has processed, the status will show "Processing completed", the editing options will also appear next to the file. The editing options will allow the user to do three things:

- Download the file that was just added
- Move the file to a different document type within the batch (if there is more than one)
- Delete the file, if the user selected the wrong file, they can delete it prior to submitting

| Upload: 3-18-15 Ini                                           | tial - John Doe                                                                                                    |
|---------------------------------------------------------------|----------------------------------------------------------------------------------------------------|
| <ul> <li>nitial Loan Submission</li> <li>Appraisal</li> </ul> | <ul> <li>Warning: If you leave this page while a file is in middle of being uploaded, the × data will be lost.</li> <li>Add Files</li> </ul> |
| Download/View<br>Move file to a different docum<br>Di         | Pile Name. Initial Disclosures - Divi Barcodes.pdi                                                                                           |
|                                                               | Save for Later Submit Upload 🗎 Delete Upload                                                                                                 |
|                                                               |                                                                                                    |

To add additional documents, either click the "+Add File" button or drag and drop again. To add documents to a different document type, click on the document type then click "+Add Files" or drag and drop.

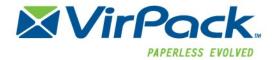

Once the files have been added a user can do one of the following three actions:

- Submit Upload: send the upload to the Lender
- Save for Later: save and not submit
- Delete Upload: delete the entire upload

#### Submitting an Upload

Once all the files/documents have been added to the batch and the file is ready to be submitted, click the green "Submit Upload" button to send the file.

| Upload: 3-18-15 In<br>Initial Loan Submission | Warning: If you leave this page while a file is in middle of being uploaded, the                                                                                                    |
|-----------------------------------------------|----------------------------------------------------------------------------------------------------|
| <ul> <li>Appraisal</li> </ul>                 | data will be lost.  Add Files                                                                                                    |
|                                               | Image: Constraint of the state of the state of the s |
|                                               |                                                                                                    |
|                                               | Save for Later Submit Upload 🖀 Delete Upload                                                                                                    |

Once the batch has been submitted, the user will be taken back to the loan page. Refresh the browser to see the batch in the "Uploads" section. Additionally, the user can go to the "<u>Upload History</u>" page to see the upload details for all submissions.

The batch will show in the upload section with the "in processing" icon next to the upload name. It will also show "Submitted on..." with the date and time

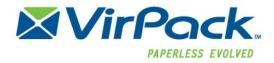

| 3-18-15 Initial - John Doe                                     |          |
|----------------------------------------------------------------|----------|
| C Submitted on 3/18/2015 10:13:12 AM                           | <b>*</b> |
| Requested Credit Report     Submitted on 3/16/2015 10:04:58 AM | -        |
|                                                                |          |
| + Create Upload                                                | •        |

Once processing is complete it will display the uploaded icon

| Uploads 2 Downloads 0                                                                      |          |
|--------------------------------------------------------------------------------------------|----------|
| <ul> <li>3-18-15 Initial - John Doe</li> <li>Submitted on 3/18/2015 10:13:12 AM</li> </ul> | <b>*</b> |
| <ul> <li>Requested Credit Report</li> <li>Submitted on 3/16/2015 10:04:58 AM</li> </ul>    | -        |
|                                                                                            | - 11     |
| + Create Upload                                                                            | •        |

#### Saving an Upload For Later

If a user is not ready to submit an upload, click the "Save for Later" button on the Upload screen.

| Upload: 3-18-15 Ini                                            | tial - John Doe                                                                                                    |
|----------------------------------------------------------------|----------------------------------------------------------------------------------------------------|
| <ul> <li>Initial Loan Submission</li> <li>Appraisal</li> </ul> | Warning: If you leave this page while a file is in middle of being uploaded, the x data will be lost.         Add Files |
|                                                                | ©<br>C<br>Size: 223 KB<br>Status: Processing completed at 10:10 AM                                                      |
|                                                                | Save for Later Submit Upload                                                                                            |

This will save the upload, allowing the user to add/edit and submit at a later date. When an upload is saved it can be accessed and opened via the Uploads section within the loan or from the "Upload History" screen.

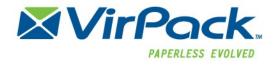

From the Upload section within the loan, the batch will display the "Created on..." date and time as well as the "editing" Icon.

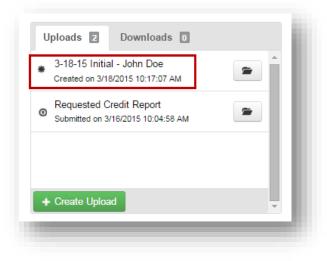

#### Editing, Submitting or Deleting an Upload that was "Saved for Later"

Editing, submitting or deleting an upload that was saved for later can be done via the following two ways:

The Uploads section within a loan: open the loan and locate the upload within the "Uploads" section. Click the folder to the right of the upload name to access

| Uploads Z Downloa                                          | ids 0  |
|------------------------------------------------------------|--------|
| 3-18-15 Initial - John Doe<br>Created on 3/18/2015 10:17:0 | -<br>- |
| Requested Credit Report     Submitted on 3/16/2015 10:04   |        |
|                                                            |        |
| + Create Upload                                            | •      |

**The Upload History screen:** click on "Upload History" from the top left-hand menu options. Once opened, locate the upload and click the options icon to the left of the Loan ID. Select "Open Upload"

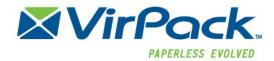

| Home  | Loans                 | Outstan | ding Requests Upload Histo | ory | Group Management      |           |   |                      |               |
|-------|-----------------------|---------|----------------------------|-----|-----------------------|-----------|---|----------------------|---------------|
| Jploa | ad H                  | listo   | ory                        |     |                       |           |   |                      |               |
|       |                       |         |                            |     |                       | Label     | ٠ |                      | Search        |
|       | Loan ID               | ÷       | Label                      |     | Created Date          | ≑ File(s) | ÷ | Submitted Date       | $\frac{1}{2}$ |
| o -   | 9000064               | 20      | 3-18-15 Initial - John Doe |     | 3/18/2015 10:12:06 AM | 2         |   |                      |               |
|       | en Upload<br>oad Logs |         | BH upload                  |     | 3/17/2015 12:39:09 PM | 2         |   | 3/17/2015 2:10:38 PM |               |

Both methods will bring the user back to the upload screen to add, submit or delete the upload.

| Initial Loan Submission |   | Warning: If you leave this page while a file is in middle of being uploaded, the<br>data will be lost. |
|-------------------------|---|----------------------------------------------------------------------------------------------------|
| Appraisal               |   |                                                                                                    |
|                         | + | Add Files                                                                                              |
|                         |   |                                                                                                    |
|                         | C | File Name: Appraisal.pdf                                                                               |
|                         | e | C Size: 223 KB                                                                                         |
|                         | Î | Status. Processing completed at 10.10 Aw                                                               |
|                         |   |                                                                                                    |
|                         |   |                                                                                                    |
|                         |   |                                                                                                    |
|                         |   |                                                                                                    |
|                         |   |                                                                                                    |
|                         |   | Save for Later Submit Upload 🛱 Delete Upload                                                           |

#### Deleting an Upload

From the upload screen, click the "Delete Upload" button to delete the entire upload.

| Initial Loan Submission | Image: Warning: If you leave this page while a file is in middle of being uploaded, the x data will be lost.                                                                                                    |
|-------------------------|----------------------------------------------------------------------------------------------------|
| мүрганзан               | + Add Files                                                                                                    |
|                         | Image: Constraint of the second second se |
|                         | Save for Later Submit Upload 🗎 Delete Upload                                                                                                    |

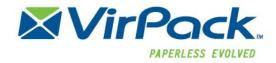

#### **Requested Documents**

Requested Documents will appear in the Requested Document section within a loan on the Originator Portal. If there are no requested documents for the loan, the section will not display. Requested documents will appear for specific documents (like conditions) for a loan. Once documents have been uploaded to a Requested Document, the document will be removed from the section.

To upload a Requested document open the loan and go to the requested documents section.

| Home Outstanding | g Requests Upload History | Group Management Broker Docs Inbox (17) My Account Cor                                                                 | ntact Us Help Logout            |
|------------------|---------------------------|----------------------------------------------------------------------------------------------------|---------------------------------|
| < Back to Loans  | View Full Loan     + Cre  | ate Upload                                                                                                    |                                 |
| Loan Information | Edit                      | Requested 17 Other 6 New Messages 8 E                                                                                  | Borrower 6                      |
| Loan Number      | 999990005                 | Asset Statements from previous 2                                                                                       |                                 |
| Branch           | Las Vegas                 | months (Individual Retirement Accounts<br>(IRA), 401(k))     Sender: Stephen Smith<br>Please verify the customer's la: | 1/28/2016 4:41 PM 🔨             |
| First Name       | Jayden                    | Bank Statements from previous 2 months                                                                                 | 4/00/0040 4-40 PM               |
| Last Name        | Ortiz                     | Bank Statements norm previous 2 months     Sender: Stephen Smith     We need additioanl copies of th                   | 1/28/2016 4:43 PM<br>heir W-2's |
| Milestone        | Underwriting Review       | Credit Letter + Sender: Stephen Smith                                                                                  | 1/28/2016 4:57 PM               |
|                  |                           | Final Title Policy                                                                                                    | ~                               |
|                  |                           | Uploads  Downloads Ortiz-Initial Submission                                                                            | Send                            |
|                  |                           | Submitted on 3/25/2016 1:14:23 PM     Created By: Britt Haven     Contact Information                                  |                                 |
|                  |                           | Bankruptcy Submitted on 2/19/2016 11:22:33 AM Created By: Britt Haven                                                  | IS                              |
|                  |                           | Social Security Number<br>Submitted on 2/10/2016 10:57:19 AM<br>Created By: Britt Haven                                |                                 |

Click the "+" next to the document to be uploaded.

| 4506T: Single DocReq                 | + |
|--------------------------------------|---|
| Address Information: Multiple DocReq | + |
| Application Deposit: Multiple DocReq | + |
| Appraisal: Multiple DocReq           | + |
| Assest for Co-Borrower               | + |

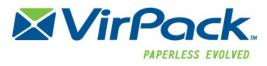

The Requested File Upload" popup screen will appear with the Requested document type listed in the top left corner.

To upload a document either

Click the "+Add Files" button to browse and select the file

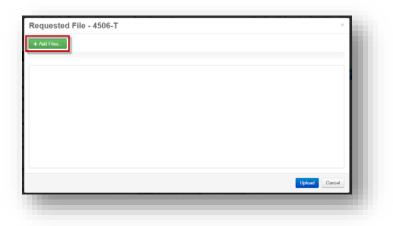

Drag and drop the document into the open upload section. If dragging and dropping, wait until the "+copy"

| Requested File - 4506-T<br>+ Add Files. |            | ×   |
|-----------------------------------------|------------|-----|
|                                         | € Coyy     |     |
|                                         | Uptoad Car | cel |

Once the file is either selected or dragged and dropped the screen will show the file status as being processed.

Once Processing is complete, the user can add additional files or click Upload to Submit the file.

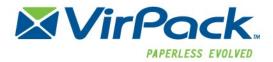

| Requested File - 4506-T                                                          | ×      |
|----------------------------------------------------------------------------------|--------|
| + Add Files                                                                      | -81    |
| File Name: 4506-T.pdf<br>Size: 42 KB<br>Status: Processing completed at 10:15 AM |        |
|                                                                                  |        |
|                                                                                  |        |
| Upload                                                                           | Cancel |
|                                                                                  |        |

Once uploaded, refresh the loan page and the file will display in the "Uploads" section.

Requested Documents will display as "Requested" and the document request name in the upload section

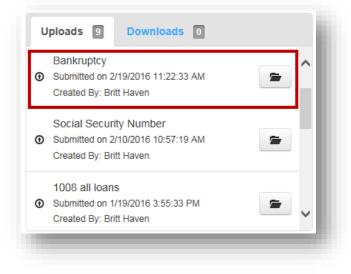

The file will also display in the "Upload History" screen.